# ソフトウェア 更新マニュアル

## GL07S版

Version 1.9

#### 1) ソフトウェア更新に関するご注意

#### 2) ソフトウェアの更新方法

・ソフトウェアの更新通知が届いた場合

・ソフトウェアの更新通知が届いていない場合

### 1) ソフトウェア更新に関するご注意

- ●ソフトウェア更新は次の流れで行われます。
- ① GL07S専用の新しいソフトウェアを専用のサーバーから GL07S本体にダウンロードする。
- ② 新しいソフトウェアをダウンロード後にGL07S本体にインストー ルする。
- ソフトウェアのダウンロードをモバイルネットワーク(LTE/3G回 線)を利用して行う場合、通信料がかかります。 通信料はご契約内容によって異なります。 ※国際ローミングご利用時にソフトウェアのダウンロードを行っ た場合は、通信料が高額になる恐れがあります。
- ●ソフトウェアのダウンロードは、 雷波状況が良い状態( 雷波の強 さを示すアンテナマークの表示が4本)で、移動せずに実行する ことをおすすめします。
- ●ソフトウェア更新を実行する前に、 雷池残量が十分残っている ことをご確認ください。
- ●内部ストレージのどちらかに空き容量が 200MB以上ないと、ソフトウェアのダウンロードを実行できませ ん。事前に空き容量をご確認ください。
- ソフトウェア更新中はUSIMカードやmicroSDカードを取り外した り、電源を切らないでください。更新に失敗することがあります。
- ●ソフトウェアの更新には、約20分程度かかります。

## 1) ソフトウェア更新に関するご注意

- ●次の場合はソフトウェアのダウンロードが実施できません。
	- 圏外にいるとき
	- 機内モード中

 ソフトウェアのインストール中は、電話の発信、着信、各種通話機能およびその他 の機能を利用することはできません(ダウンロード中は通常利用可能です)。 また、インストール中に送信されてきたSMSは、SMSセンターに保管されます。

- ●既にソフトウェア更新済みの場合は、新しいソフトウェアに更新で きるかを確認した際に「利用可能なアップデートはありません」と表示されます。
- ●ソフトウェア更新の際、お客さまのGL07S固有の情報(機種や製造番号な ど)が、自動的にソフトウェア更新用サーバーに送信されます。当社は送信 された情報を、ソフトウェアの更新以外の目的には利用いたしません。
- ●PINコードが設定されているときは、書換処理後の再起動の途中でPINコードを入力 する画面が表示され、PINコードを入力する必要があります。
- ●ソフトウェア更新に失敗した場合、一切の操作ができなくなる可能性があります。 その場合には、大変お手数ですが下記お問い合わせ先までご相談ください。
- ●ソフトウェア更新後に再起動しなかったときは、 電源ボタンを13秒以上長押しして 再起動を行ってください。それでも起動しない場合は、大変お手数ですが下記お問 い合わせ先までご相談ください。
- ●ソフトウェア更新前に端末に登録されたデータはそのまま残りますが、端末の状況 (故障など)により、データが失われる可能性があります。

データ消失に関しては、当社は責任を負いかねますので、あらかじめご了承くだ さい。

#### 【お問い合わせ先】 ワイモバイル カスタマーセンター

●総合窓口(通話料有料) ワイモバイルの携帯電話から 151 一般電話、他社携帯電話から 0570-039-151 受付時間:9:00~20:00(年中無休)

●各種お手続き(通話料無料) ワイモバイルの携帯電話から 116 一般電話、他社携帯電話から 0120-921-156 受付時間:自動音声応答にて24時間受付(年中無休)

●海外から(通話料有料) +81-4-4382-0800 受付時間:9:00~20:00(日本時間/年中無休) ※お問い合わせの際に、ワイモバイルの携帯電話の電話番号と暗証番号 (新規ご契約時にお客様にてお決めいただいた4桁の番号)が必要となります。 ※一部の光電話、IP電話等からはご利用いただけない場合があります。 ご利用いただけない場合は、「044-382-0810(通話料有料)」をご利用ください。 ホームページ http://ymobile.jp/

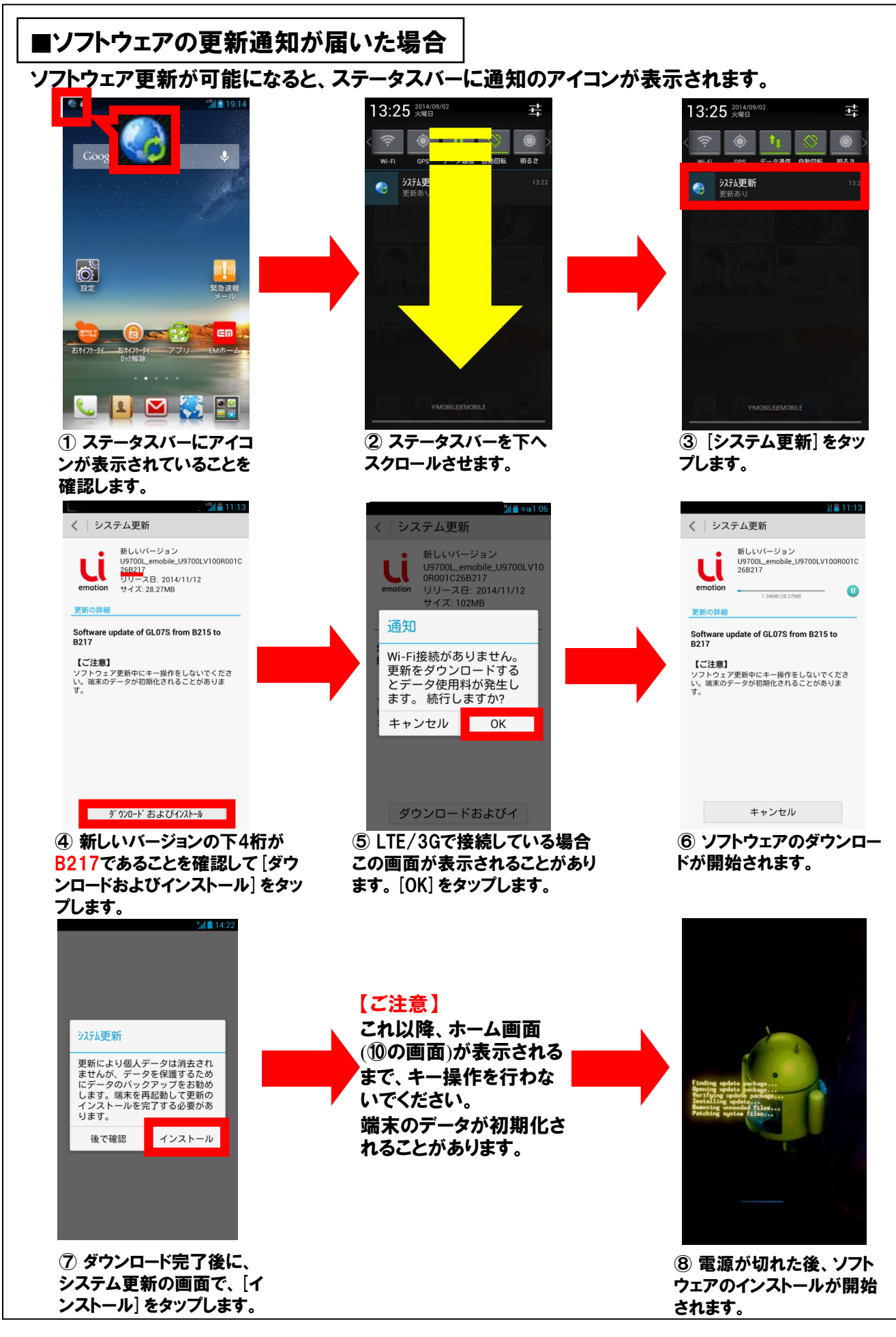

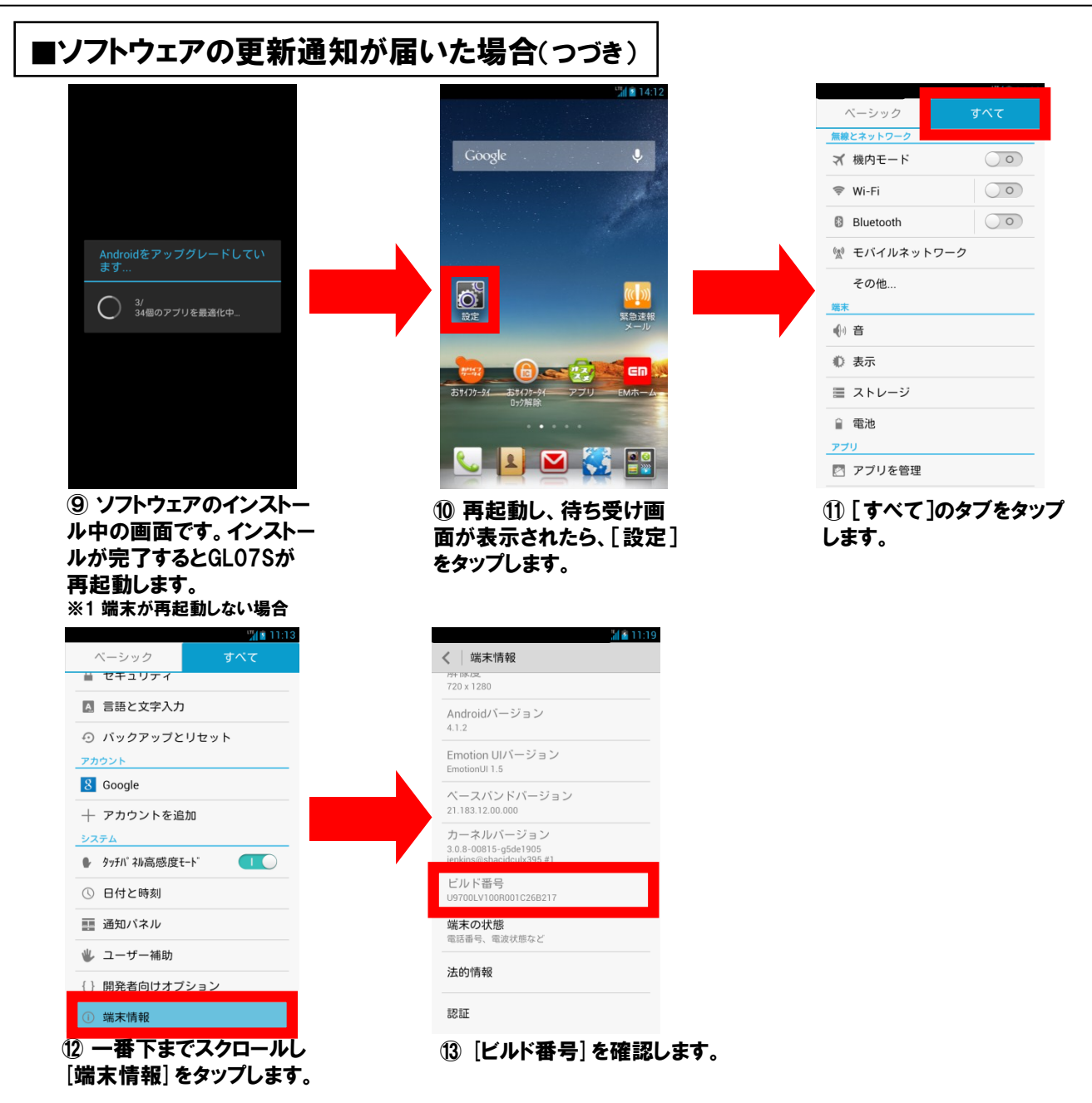

#### ビルド番号が[U9700LV100R001C26B217]になっていればソフトウェアの更新成功です。

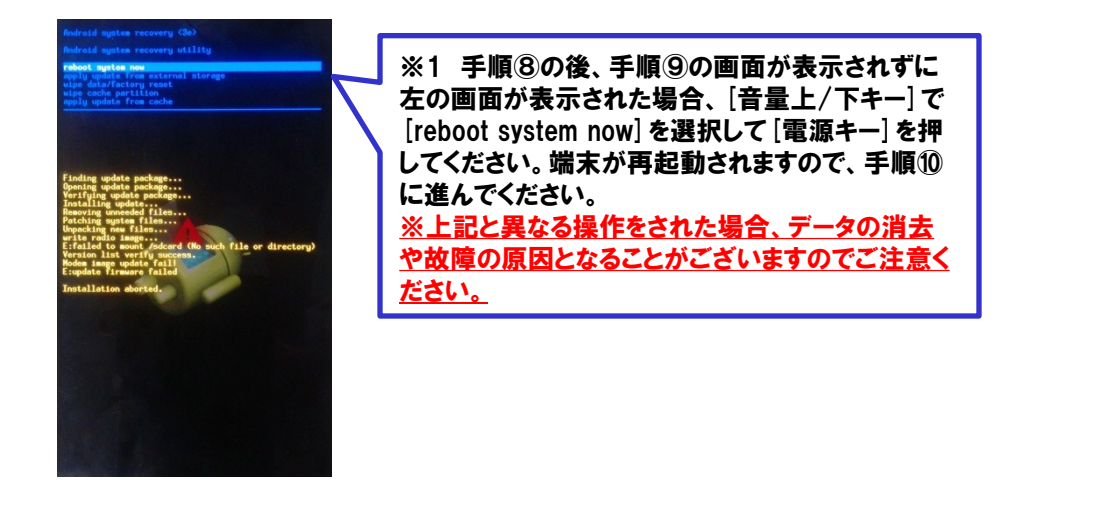

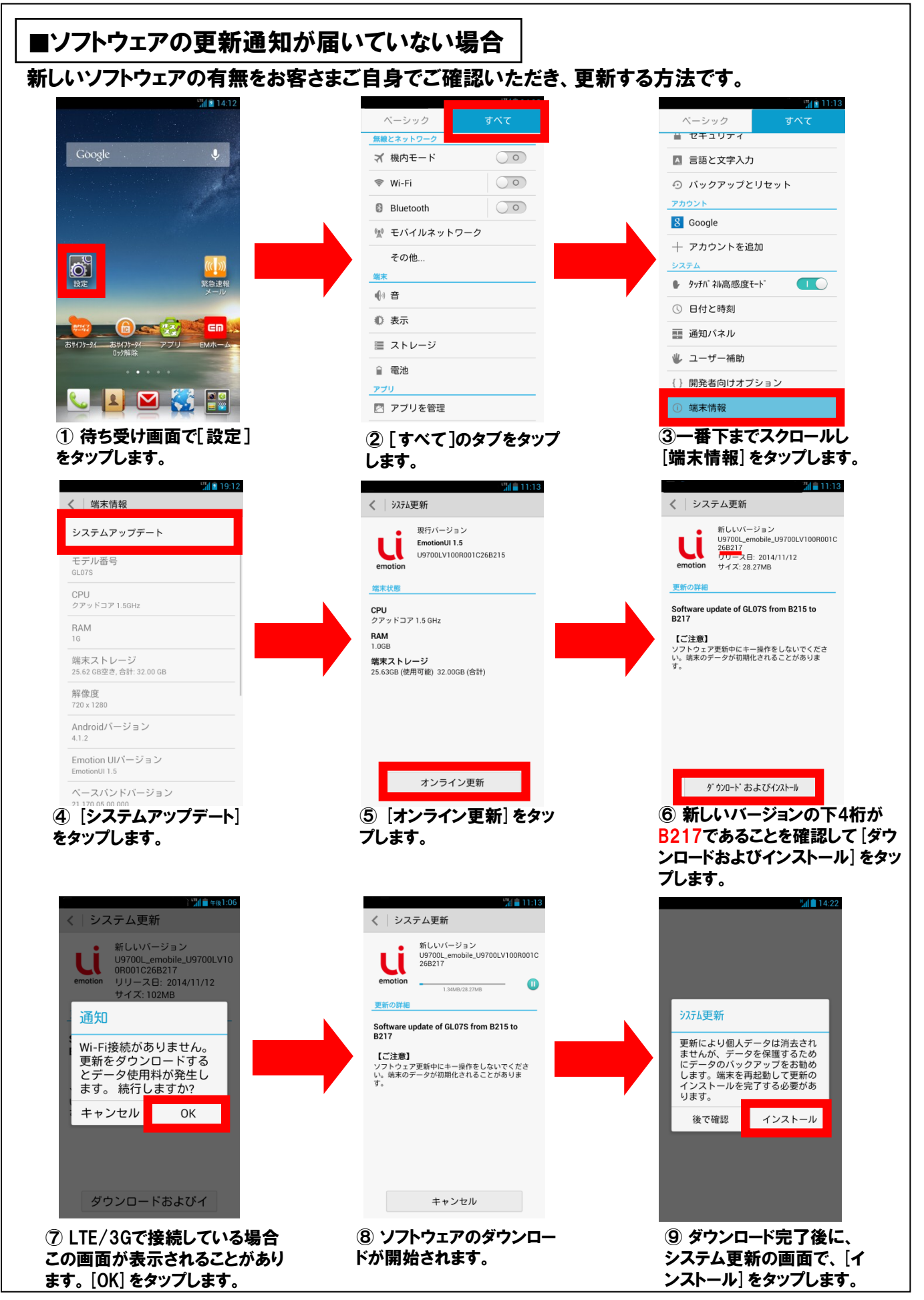

#### ■ソフトウェアの更新通知が届いていない場合(つづき)

#### 【ご注意】 Androidをアップグレードしてい<br>ます... これ以降、ホーム画面 (⑫の画面)が表示される ● 3/ 34個のアプリを最適化中 まで、キー操作を行わな いでください。 端末のデータが初期化さ れることがあります。⑪ ソフトウェアのインストー ⑩電源が切れた後、ソフト ル中の画面です。インストー ウェアのインストールが開始 ルが完了するとGL07Sが されます。 再起動します。 ※1 端末が再起動しない場合  $\frac{1}{40}$  2 11:13 ベーシック ベーシック ■ セキュリティ 無線とネットワ Google  $\bigcirc$ イ 機内モード ■ 言語と文字入力  $\circ$ ⊙ バックアップとリセット  $\otimes$  Wi-Fi アカウント **8** Bluetooth  $\circ$ 8 Google (※) モバイルネットワーク 十 アカウントを追加 その他. **o** システム **、一**<br>緊急速報 ● タッチパネル高感度モード  $\overline{\mathbf{C}}$ ◆ 音 ① 日付と時刻 心 表示  $\mathbb{Z}$   $\mathbb{Z}$   $\mathbb{Z}$  $\epsilon$ m ■ 通知バネル ホサイフケータ アプリ 三 ストレージ おサイフケータ 业 ユーザー補助 ■電池 {} 開発者向けオプション アプリ **CLD CE** ■ アプリを管理 1 端末情報 ⑭ 一番下までスクロールし ⑫ 再起動し、待ち受け画 ⑬ [すべて]のタブをタップ 面が表示されたら、[設定] [端末情報]をタップします。 します。 をタップします。  $a = 11.19$ < 端末情報 720 x 1280 ビルド番号が Androidバージョン [U9700LV100R001C26B217]に Emotion UIバージョン なっていればソフトウェアの更新成功です。 ベースバンドバージョン 21.183.12.00.0 カーネルバージョン

ビルド番号<br>U9700LV100R001C26B217

端末の状態 電話番号、電波状態など

法的情報

認証

⑮[ビルド番号]を確認しま す。

※1 手順⑩の後、手順⑪の画面が表示 されずに右の画面が表示された場合、 [音量上/下キー]で[reboot system now]を選択して[電源キー]を押してくだ さい。端末が再起動されますので、手順 ⑫に進んでください。 <u>※上記と異なる操作をされた場合、デ・</u> 夕の消去や故障の原因となることがござ いますのでご注意ください。

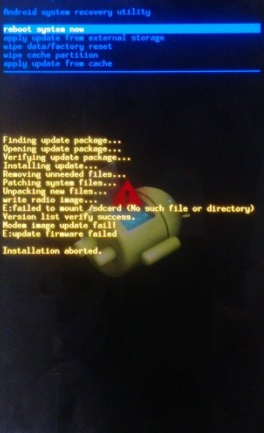